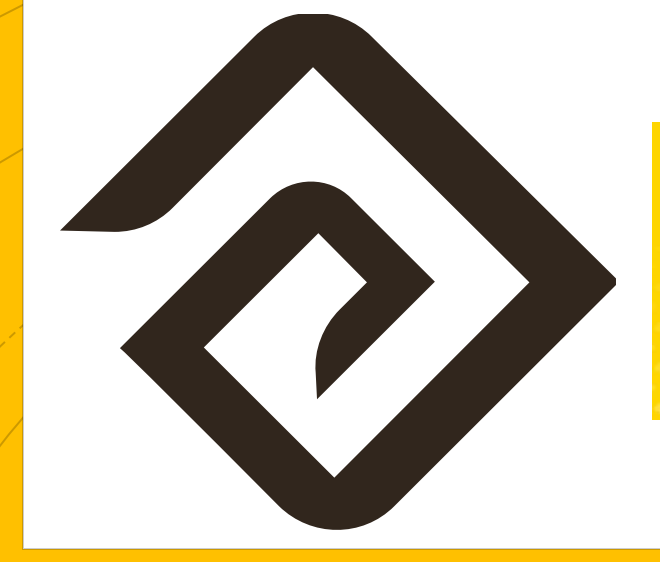

Getting Started: Steps for New Testing Coordinators

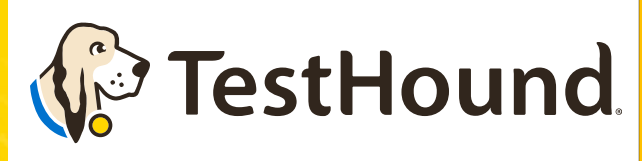

### Powered by Education Advanced, Inc.

### **TestHound Helps Your School to:**

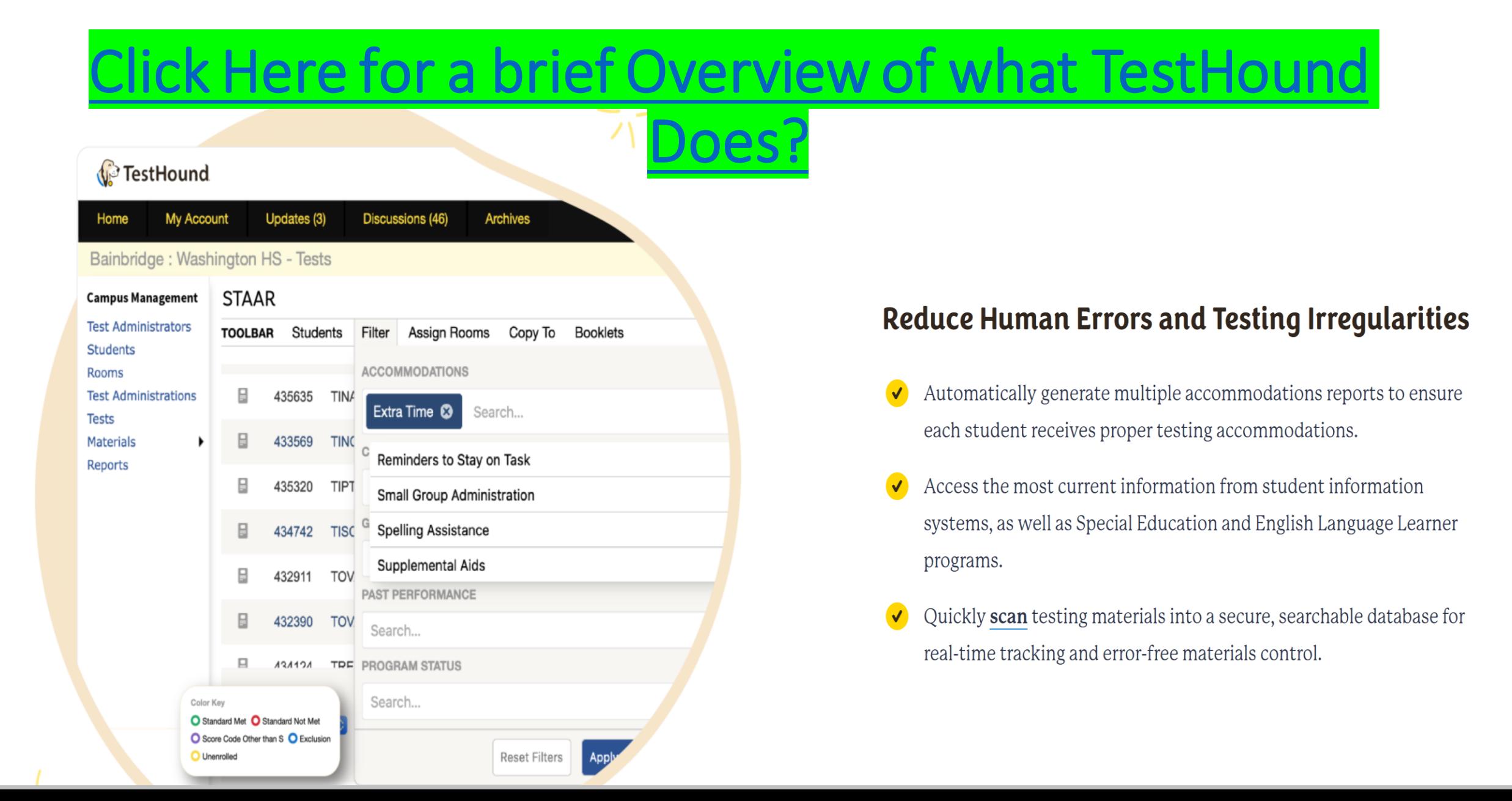

## How do I log in?

- You should have received an email from pw-no-reply@testhoud.com.If you do not see it in your school email inbox check your junk/spam mail folder
- After clicking the link in the email you can set up your profile information, and new password.

• Don't forget to **bookmark** our page for future use:

https://th1.testhound.com/Login.aspx

You may also check out our **parent website** for *blogs* on using TestHound and training information.

www.educationadvanced.com

## Recommended Articles/Blogs

#### Case Study: Irving ISD

TestHound Success Story Finding a System that Grows with your Needs

TestHound Success Story Streamlined Testing through Every Stage

**9 Ways to Train Your TestHound** 

I Am new to TestHound! What do I do?

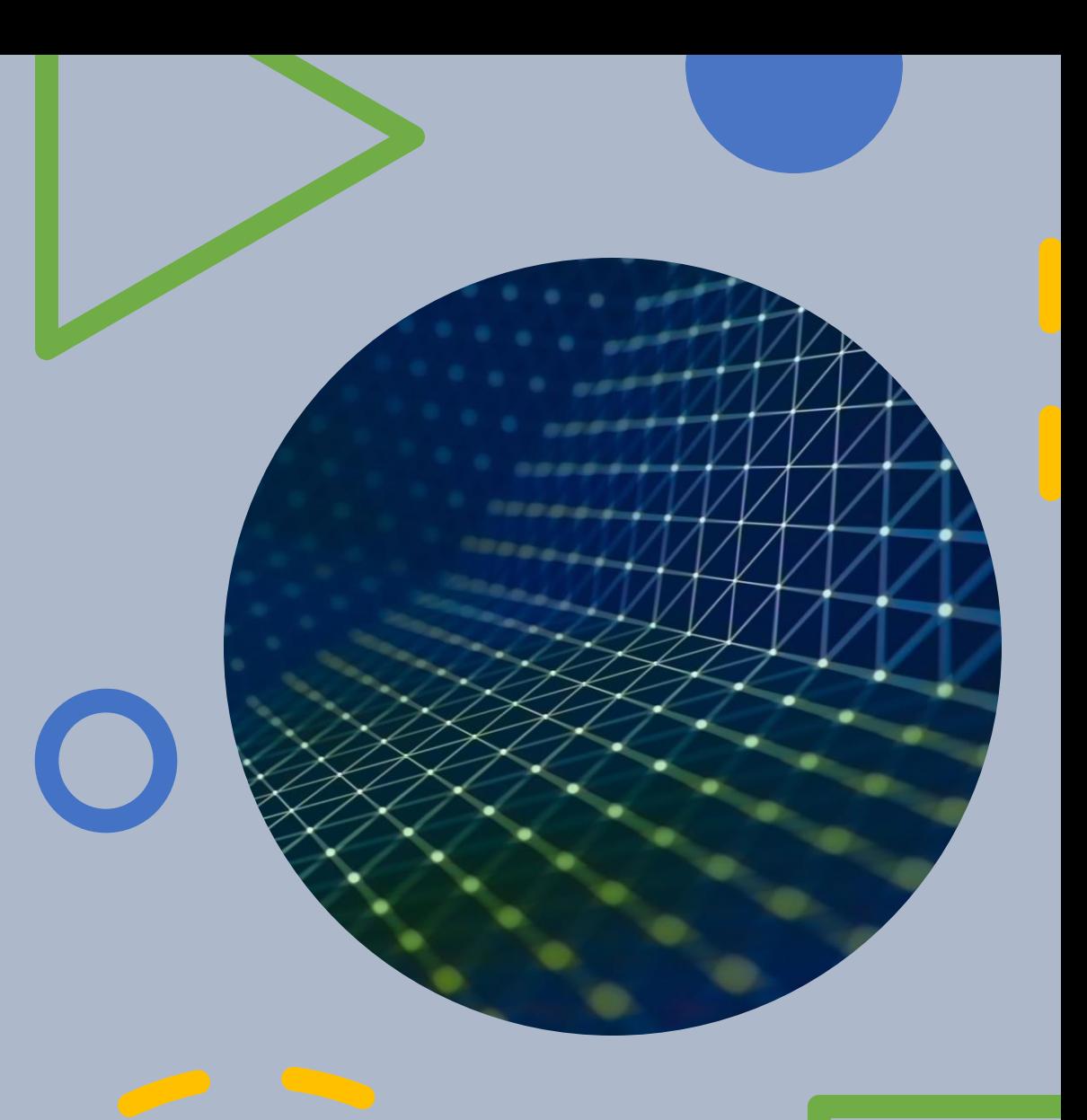

#### **Auto Pilot**

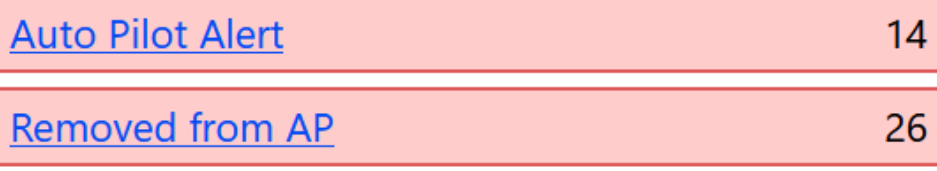

#### **Student Alert**

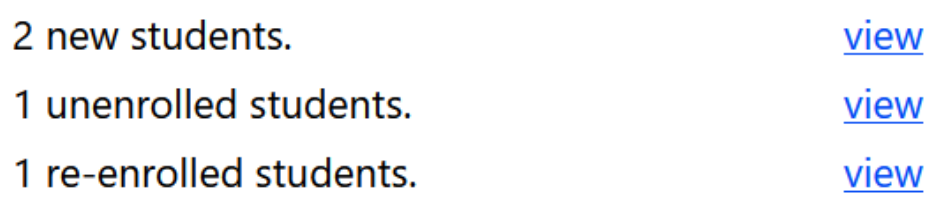

#### **Test Administrator Alert**

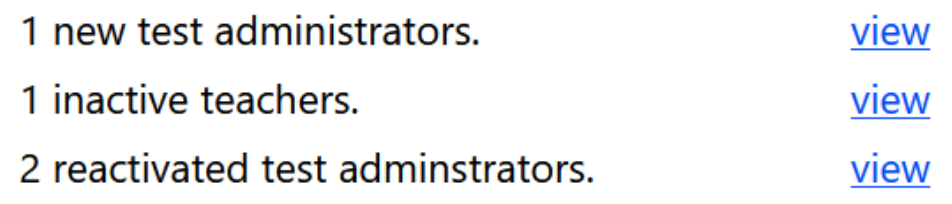

## *Getting Started*  Step 1

- First, approve alerts!
- TestHound has alerts that you will need to review and approve each time you log in:
	- Student Alerts
	- Test Administrator Alerts
	- -Auto Pilot Alerts
	- -Removed from Auto Pilot Alerts
	- -Population Alerts
- Alerts can be found on the right side of your homepage.
- For directions and videos on approving alerts click the link(s) below to take your to our help tab page.
- **Directions for accepting alerts.**
- **Click here for video on approving alerts!**

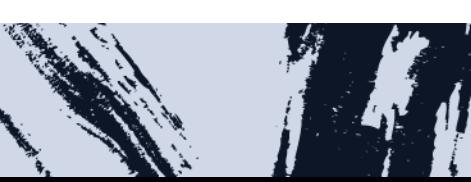

### *Accommodations-How it Works*

You must then accept Auto Pilot Alerts for them to show on student pages and in reports.

If you district has Auto Pilot we are receiving nightly files from your accommodation vendor(s).

Once the files are received your district testing coordinator maps the external vendor accommodations to the TestHound Accommodation and after the map is published accommodations information is received in your Auto Pilot alert at the campus level.

For more on Auto Pilot Click below: Approving Auto Pilot Accommodations Video Directions (Auto Pilot Help Page)

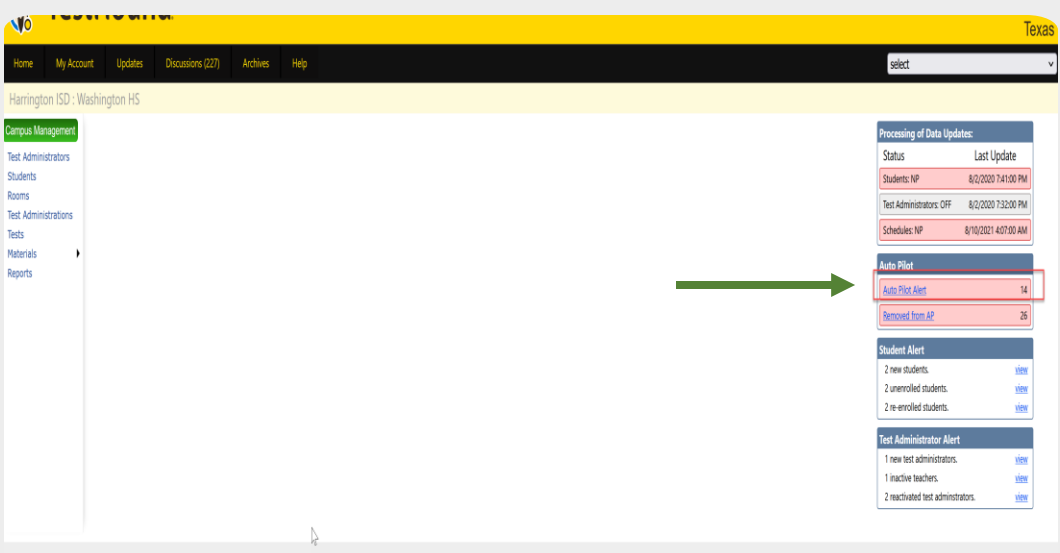

© 2012 - 2022 Copyright Education Advanced™. All Rights Reserved.

You may also download and print step by step directions from our help tab by clicking on the ellipses in the upper righthand corner of the page you want to print.

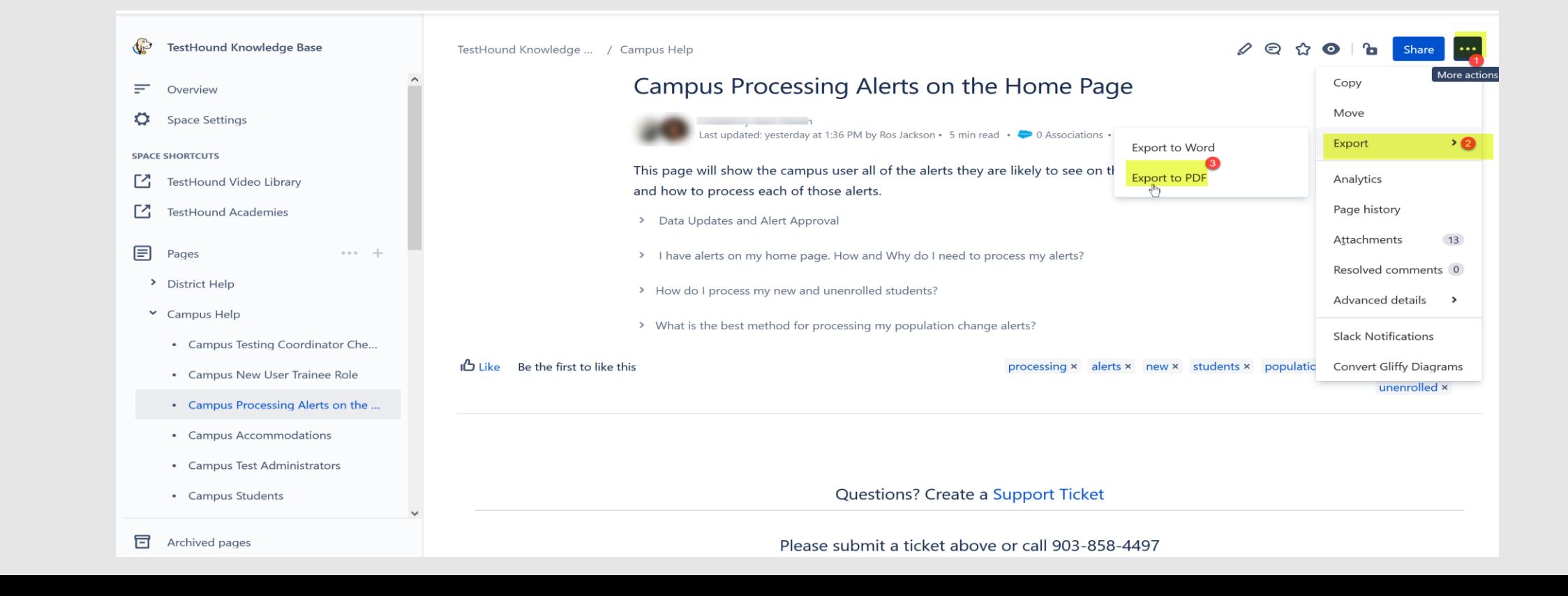

Step 2 *This step is useful when it is your first-time logging in or if you have not reviewed your test administrator's list this school year.*

*Click on the Test Administrator tab and review your Test Administrators list.* 

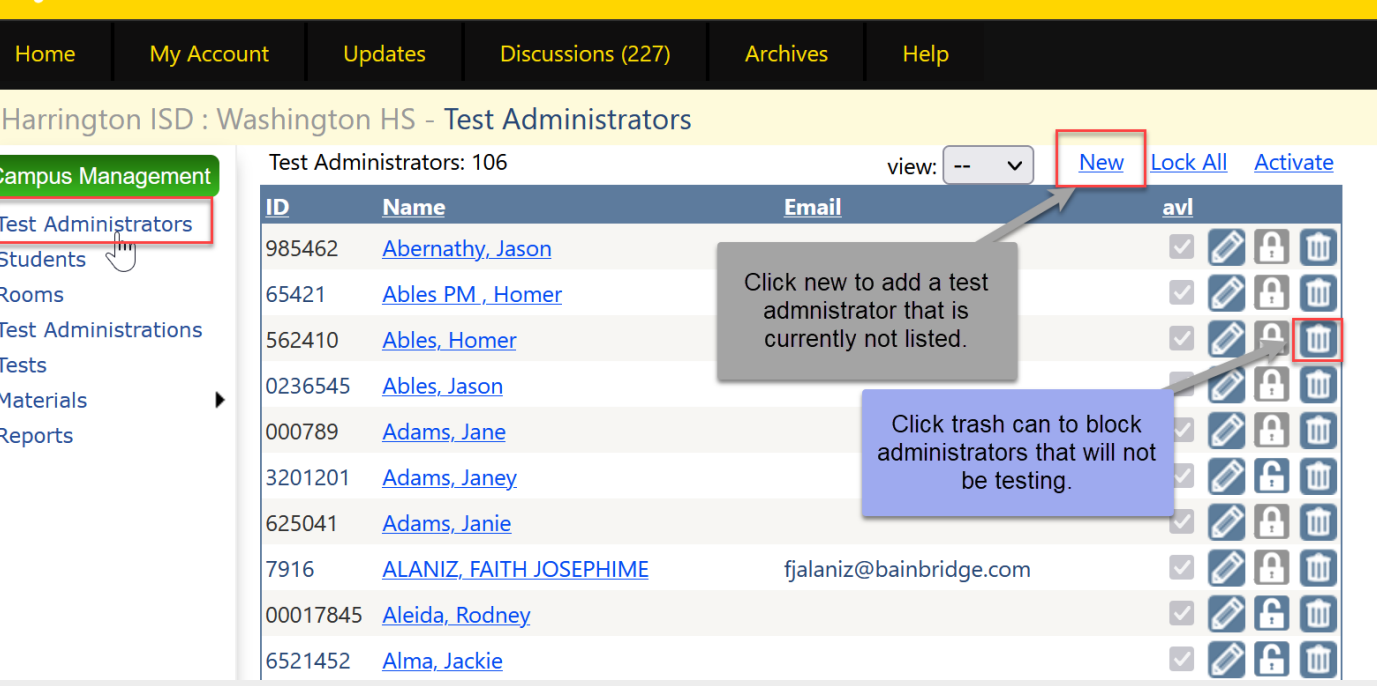

Here, you may add any teachers that are not already listed or block any test administrator's you may not be using this year.

*Click here for* step-by-step directions and a brief video on using the Test Administrator's tab.

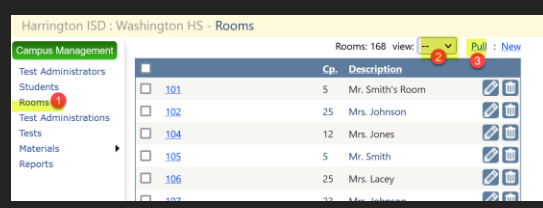

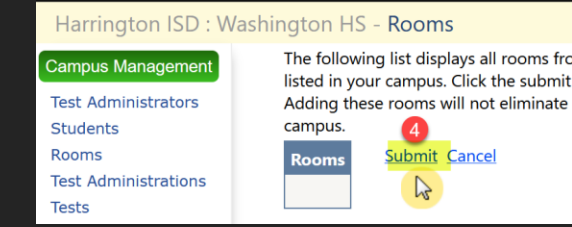

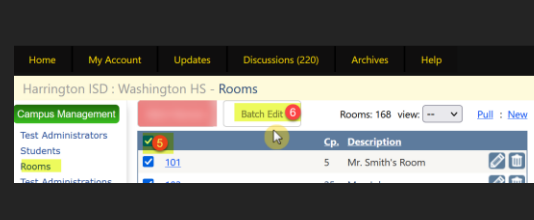

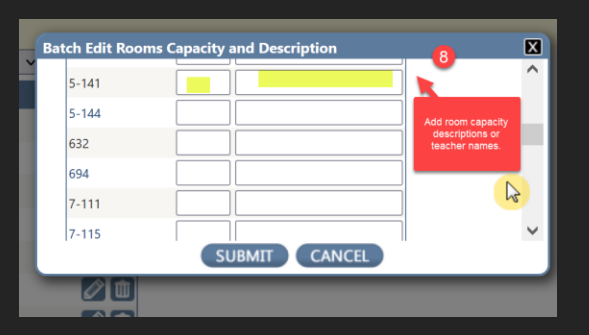

Click here for our help page on Rooms. *Includes a video and directions.*

• Step 4 Rooms This step is useful when it is your first-time logging in or if you have not reviewed your room's list this school year.

Click here for our help page on how to select your test administration.

### Tests

*Select the test administration that you need to schedule students for by clicking on the test administration tab then selecting view all and clicking on the name of the test.*

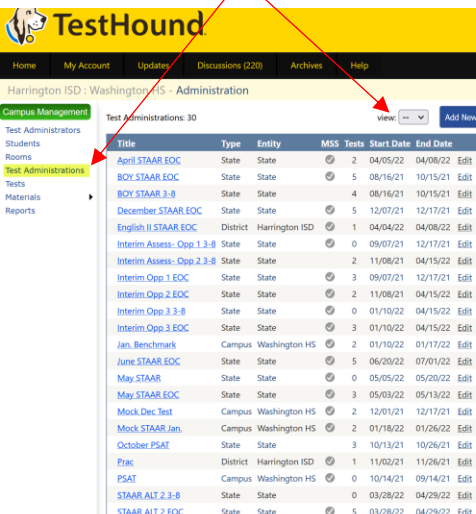

# Scheduling Tests

*Step by step resources from our help tab below.*

•Getting Started

- •Building and Modifying Test Sessions/Copy To
- •Adding/Removing/Filtering Students in a Test
- •Adding/Deleting Rooms in a Test
- •Assigning Students to Rooms
- •Assigning Teachers to Rooms
- •Navigating Within an Administration
- •Unassigned and Absent Tabs
- •Reporting
- •TestHound Academy: Multi-Session Scheduling
- •Assigning Electronic Devices
- •Scanning Materials to Students

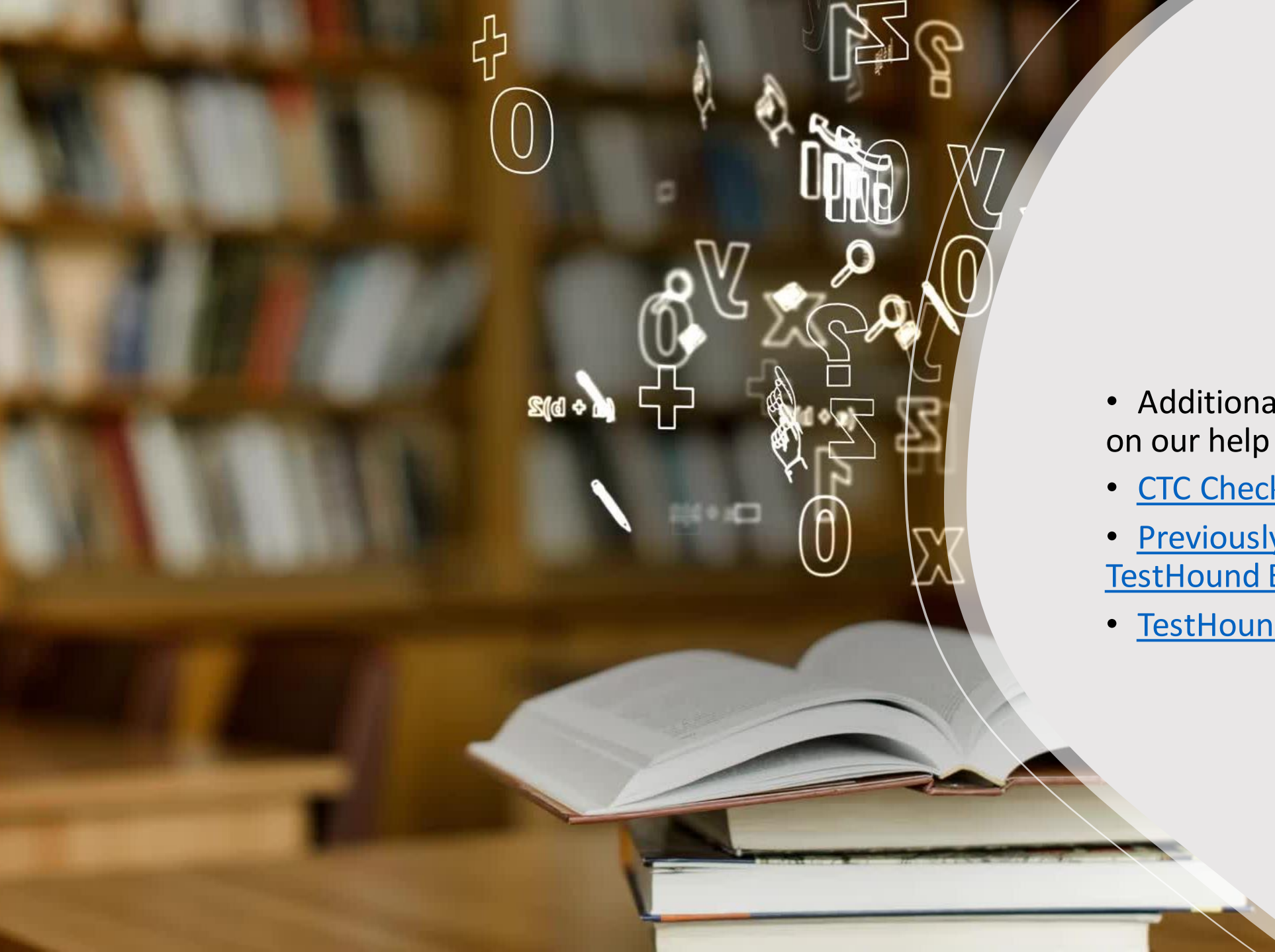

- Additional Helpful Resources on our help tab.
- CTC Checklist
- Previously Recorded TestHound Educational Sessions
- TestHound Video Library

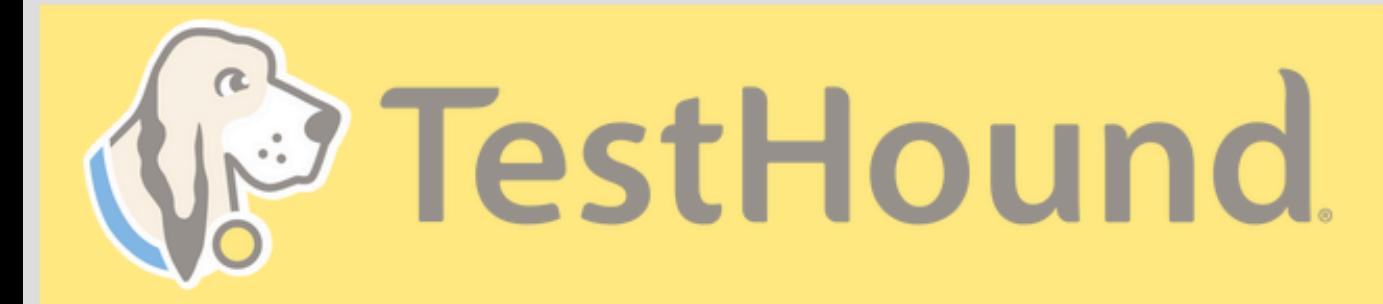

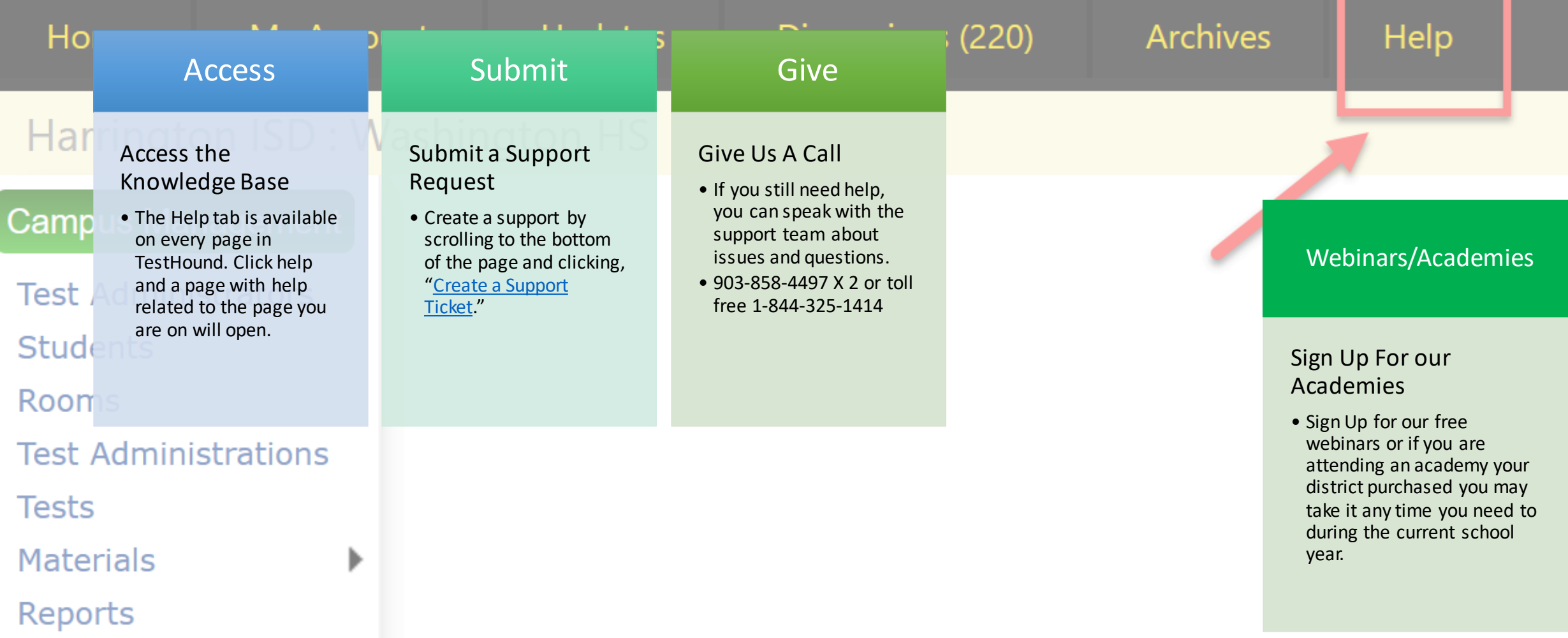

## How to Submit a Support Ticket

#### 1. Click Help.

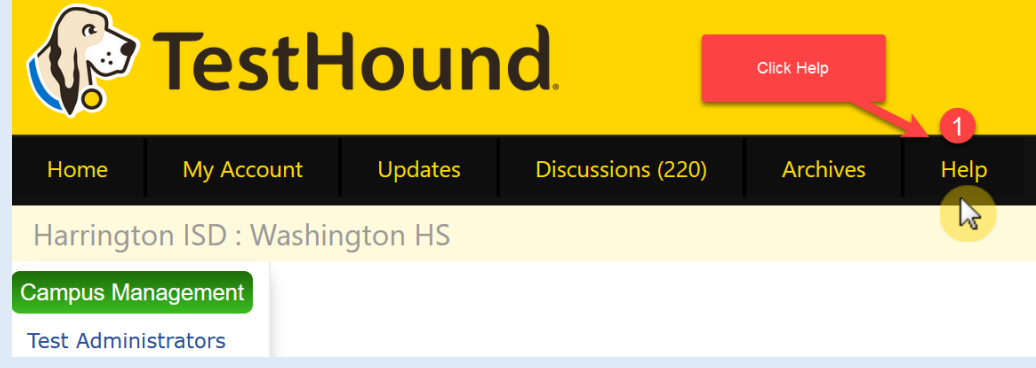

#### 2. Scroll to the bottom of the page. Click Create a Support Ticket.

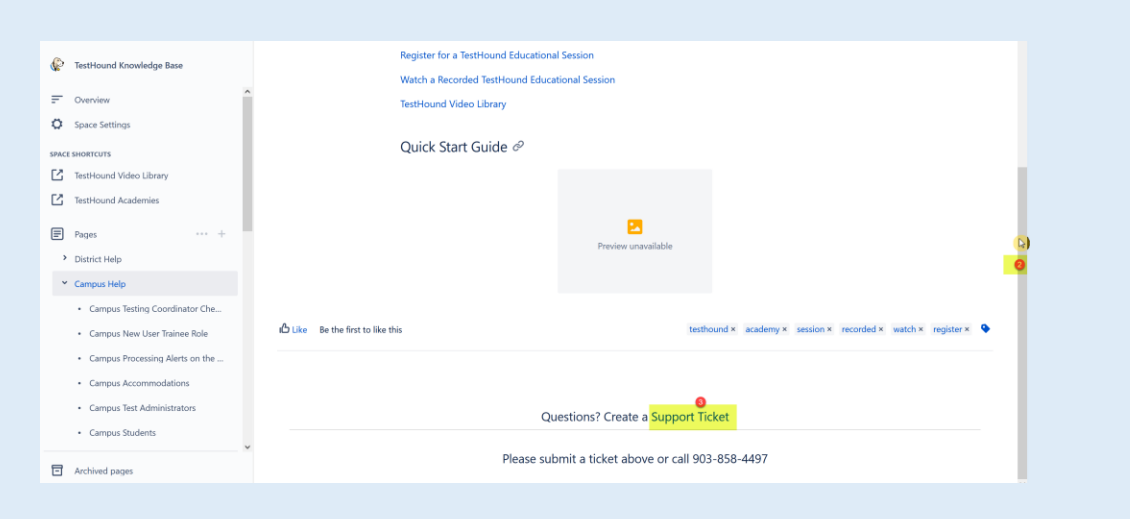

Click here for more detailed directions on submitting a support ticket.

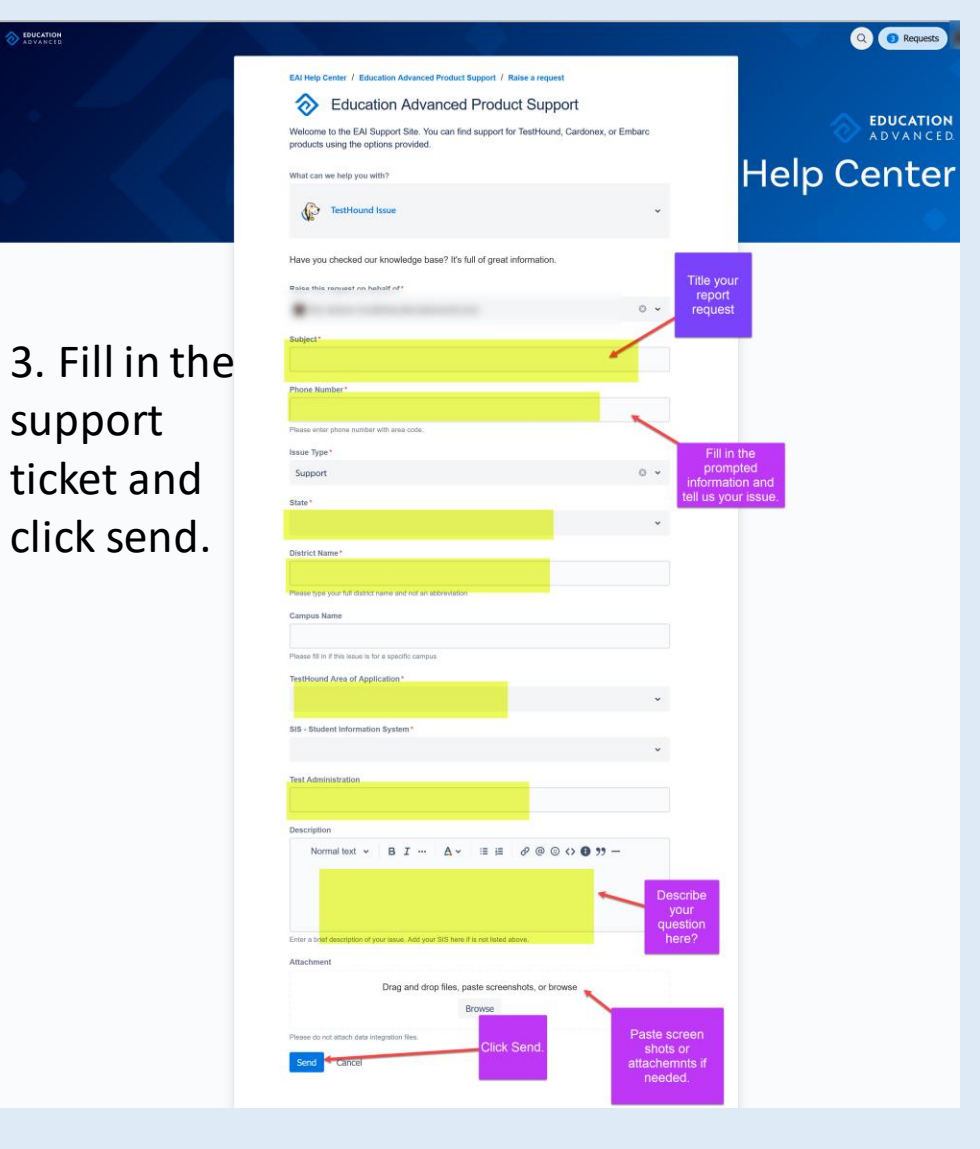